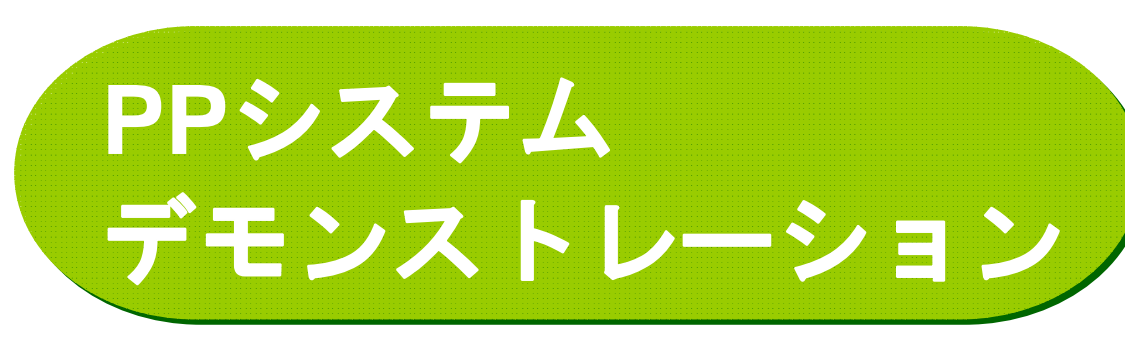

株式会社トランスフィールド 斎藤 多恵子

- 1.携帯電話の操作例 徒歩→バスのトリップ
- 2.WEBダイアリー ※トレース軌跡
- 3.集計・分析

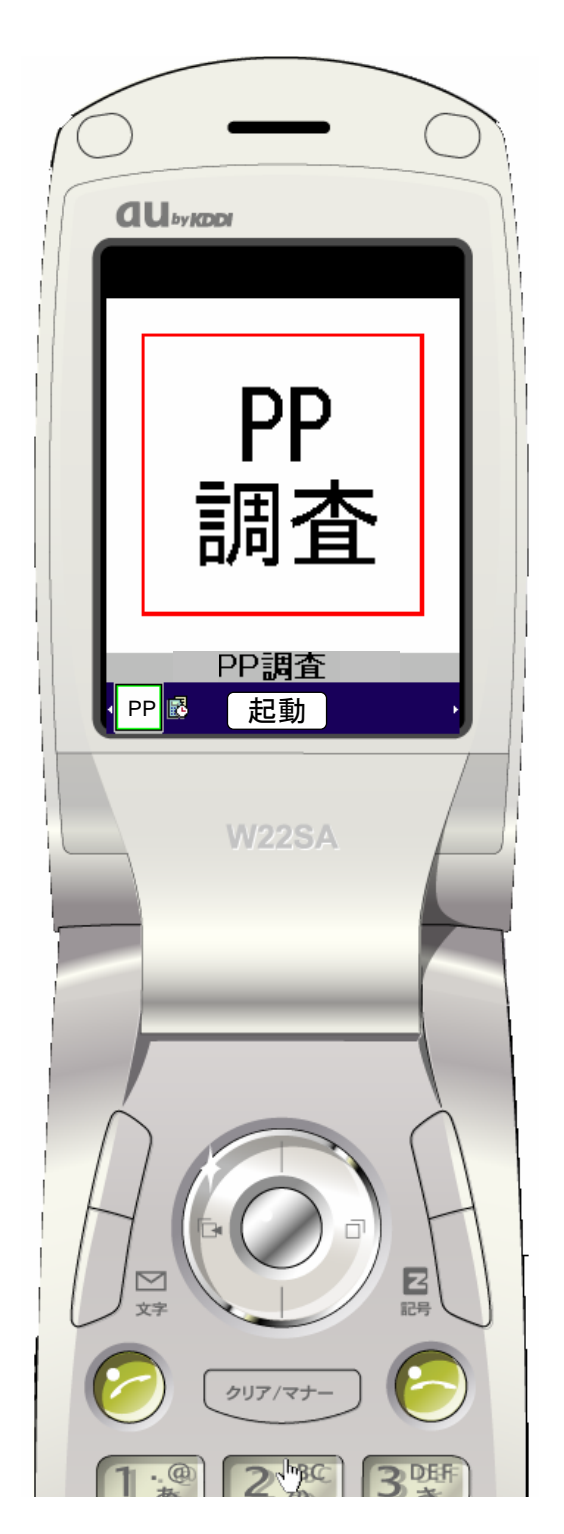

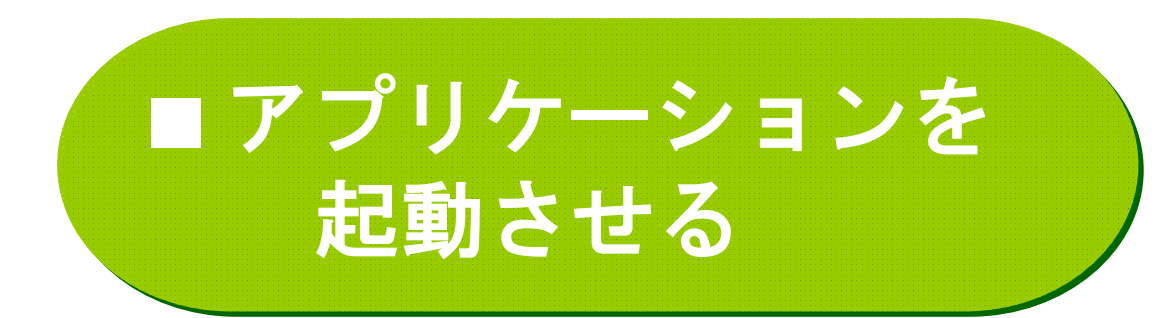

- ・au携帯電話
- ・アプリケーションをダウンロード
- ●「起動」ボタンを押す

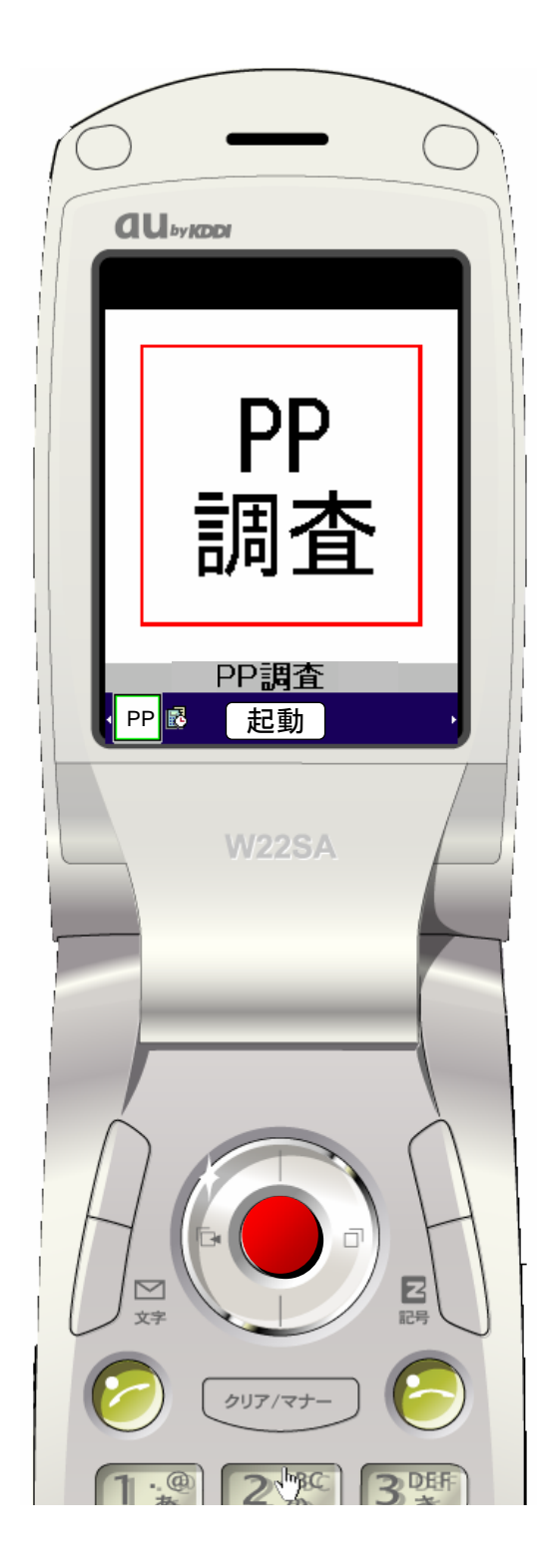

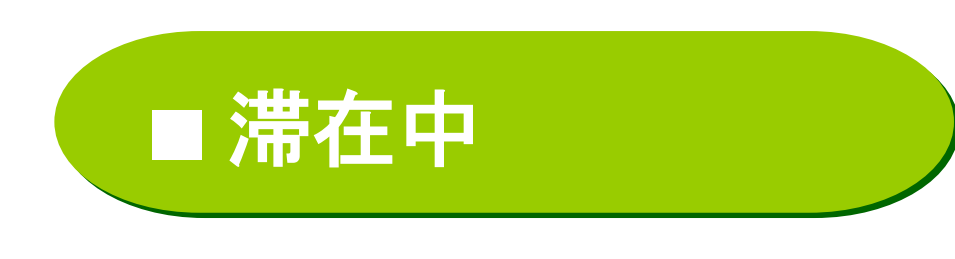

- ・現在の状態
- ・滞在時間(分)
- ・滞在場所 施設のアイコンを表示

●会社を出発する ⇒「メニュー」ボタン押す

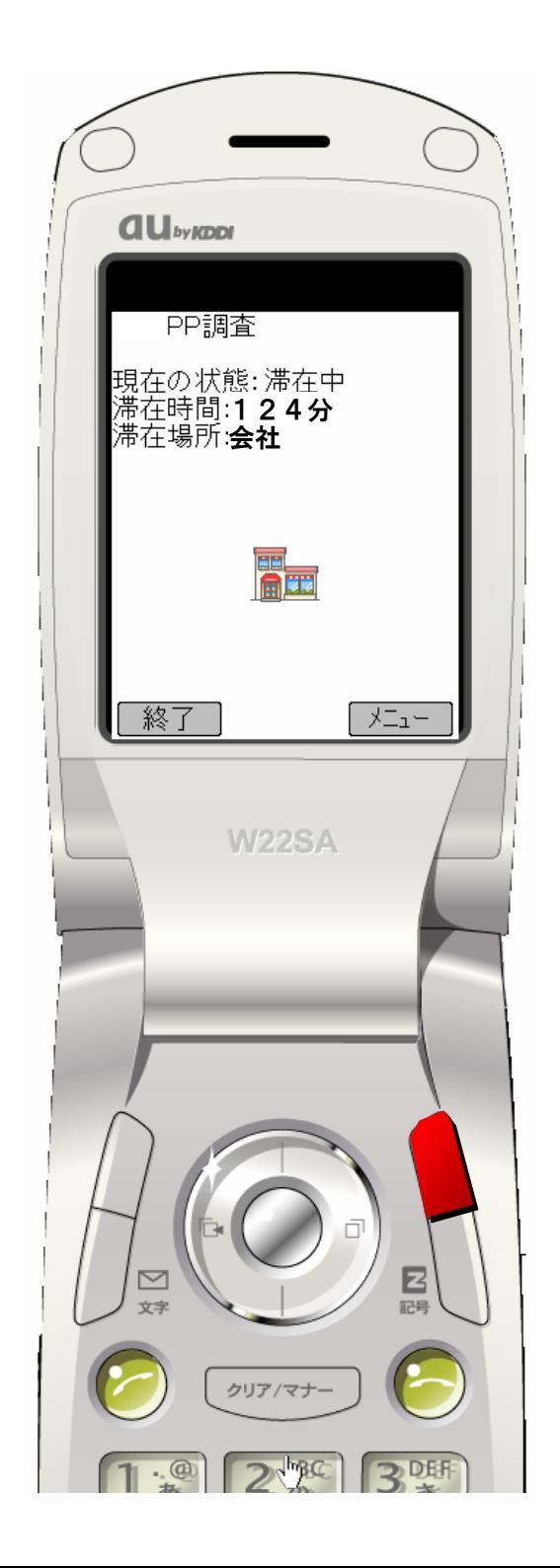

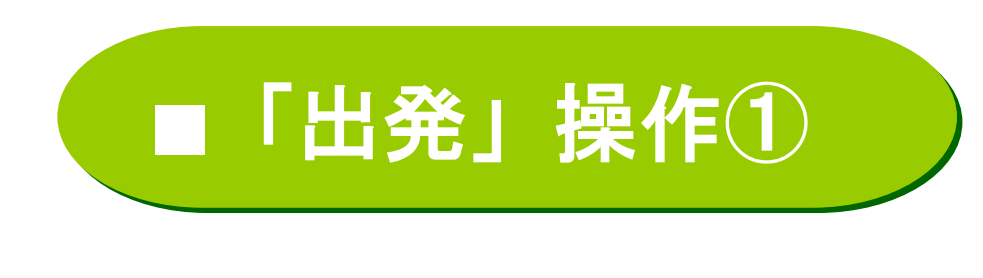

### ●メニューから、 「出発」を選択して 「OK 」ボタンを押す

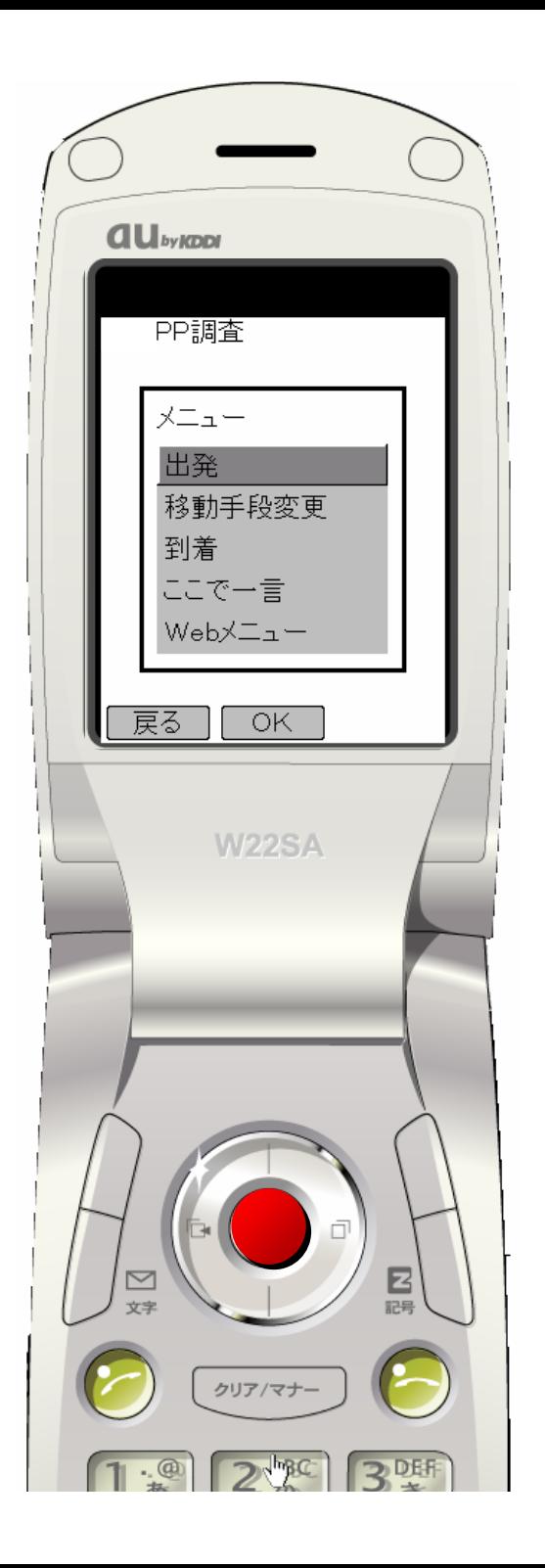

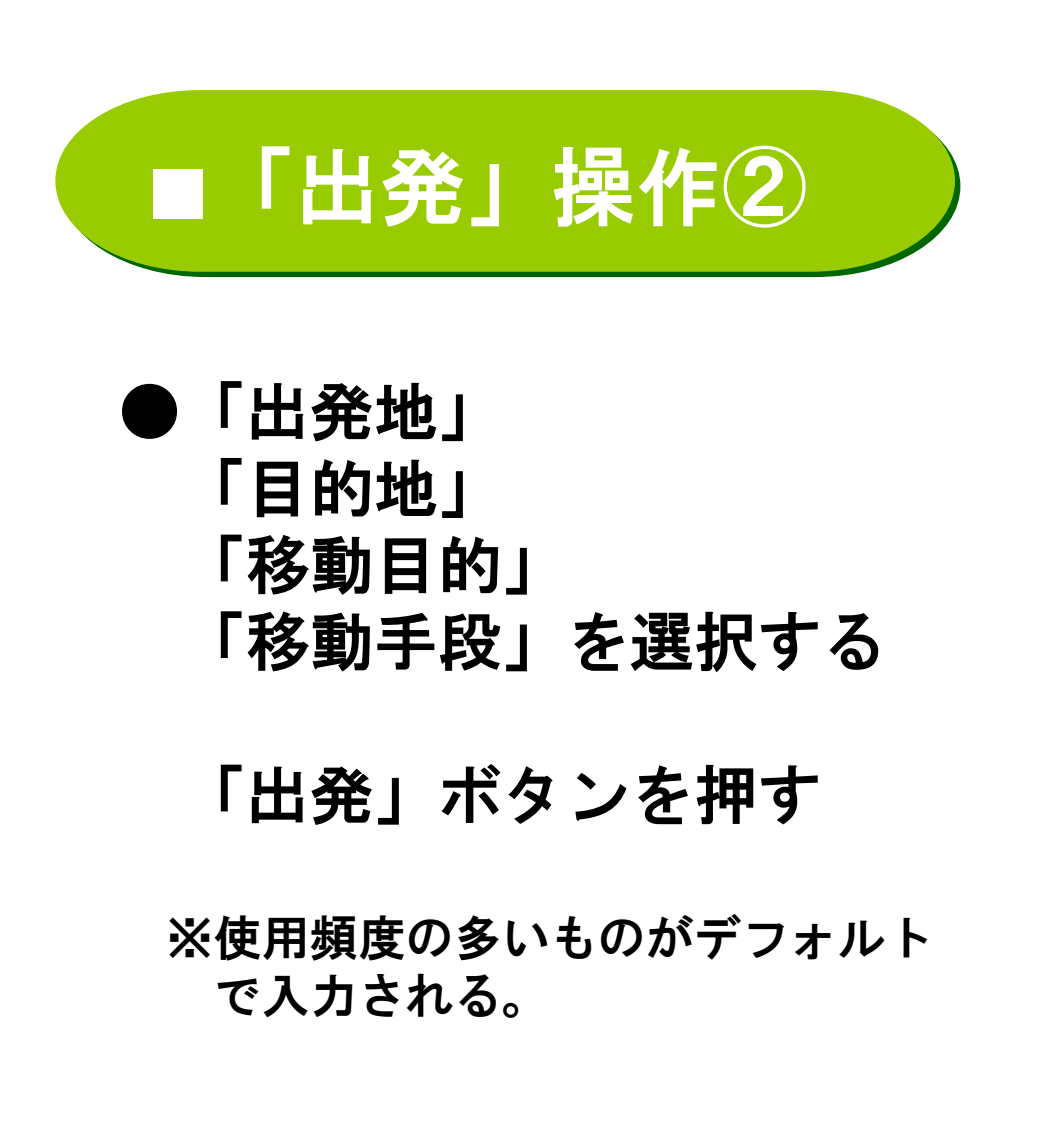

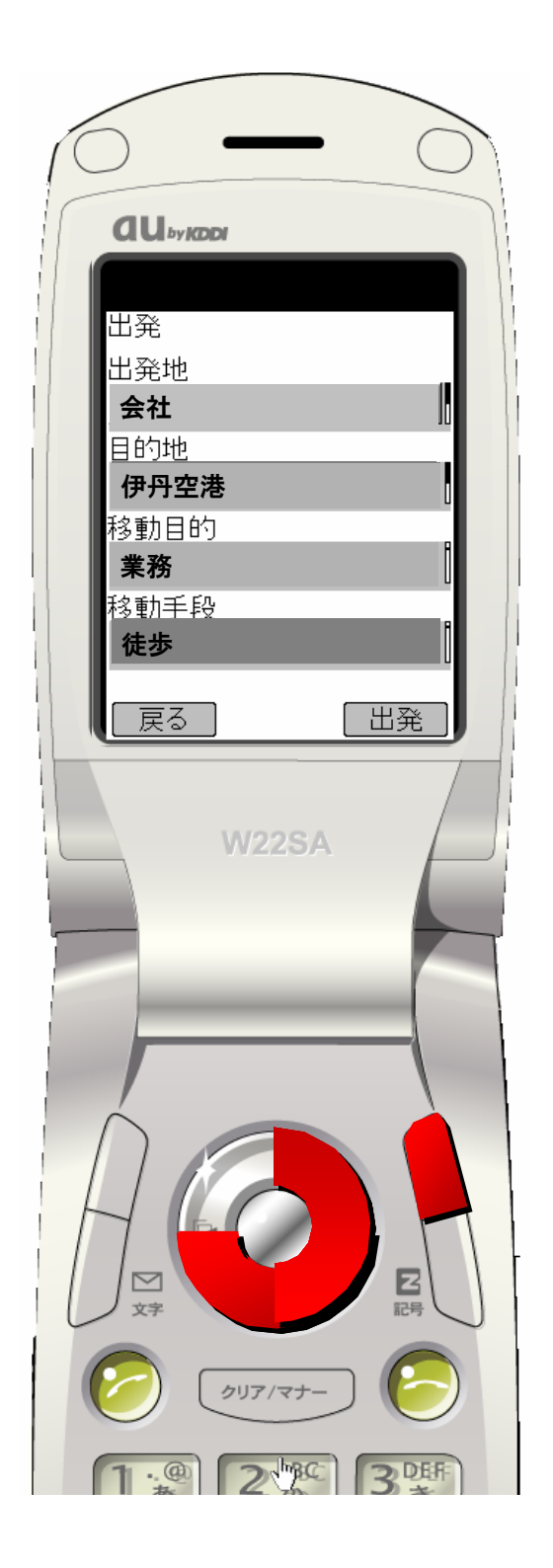

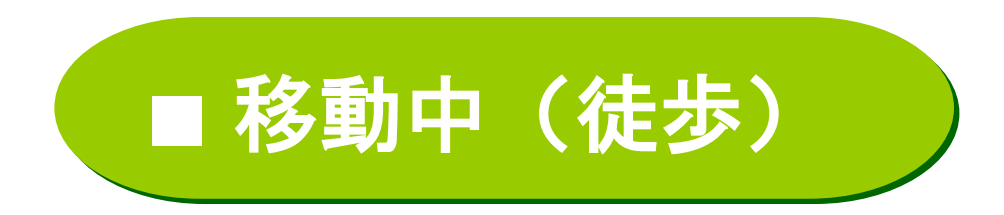

- ・現在の状態
- ・移動時間(分)
- ・移動手段 「徒歩」のアイコンを表示
- 1~10秒間隔で GPS測位を行う

# ●移動手段を変更する ⇒「変更」ボタン押す

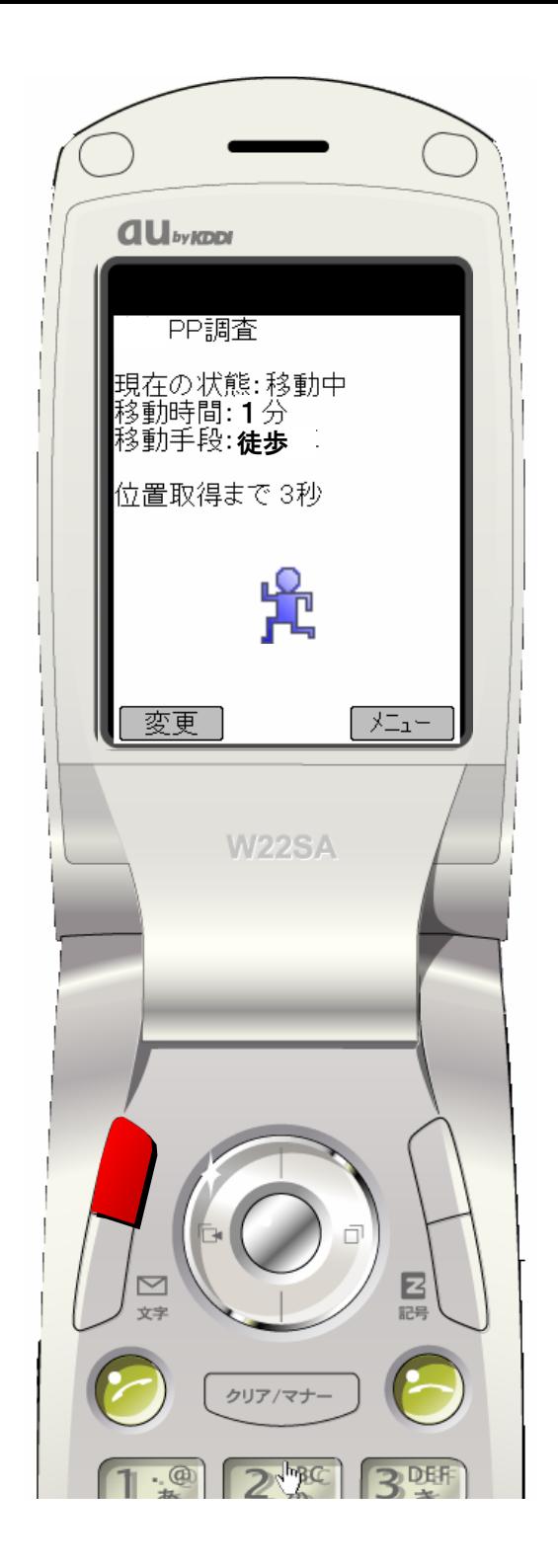

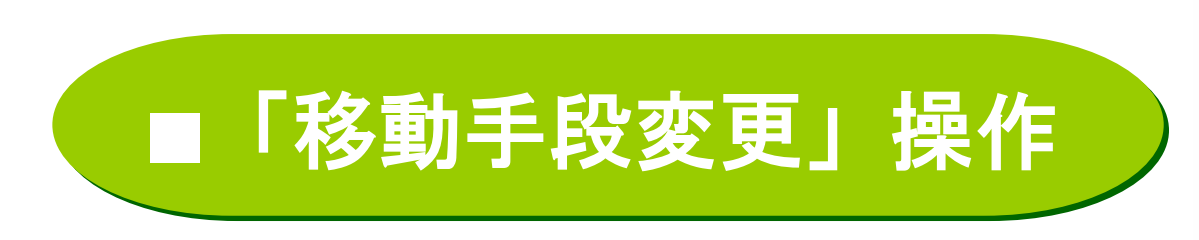

# ●移動手段を 「徒歩」⇒「バス」へ変更する

「確定」ボタンを押す

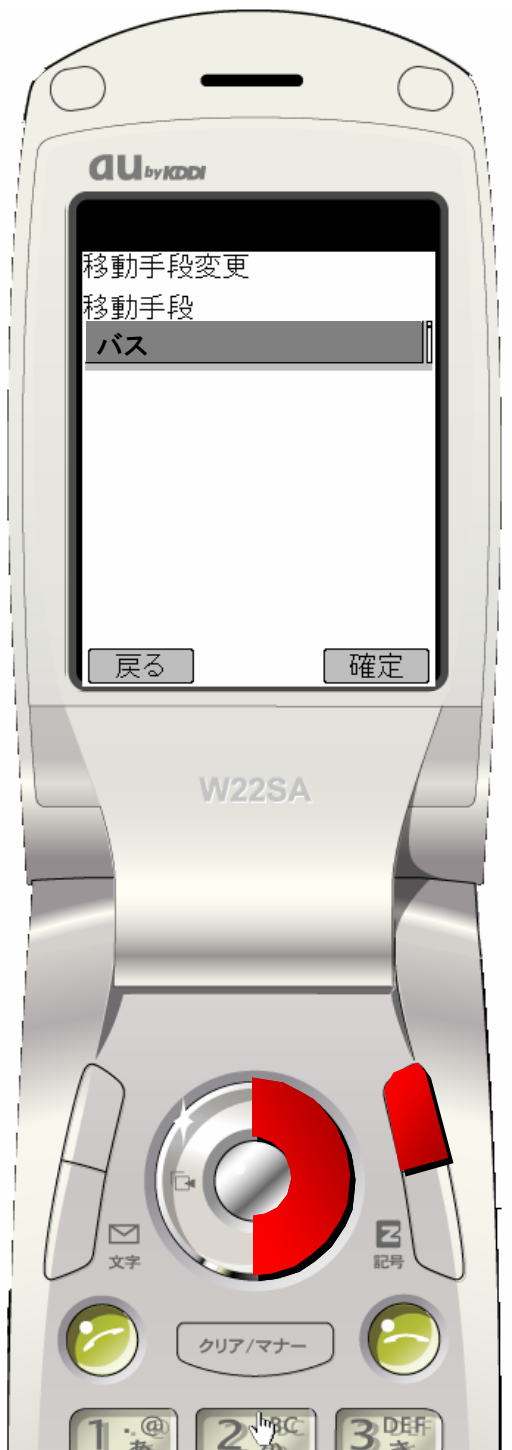

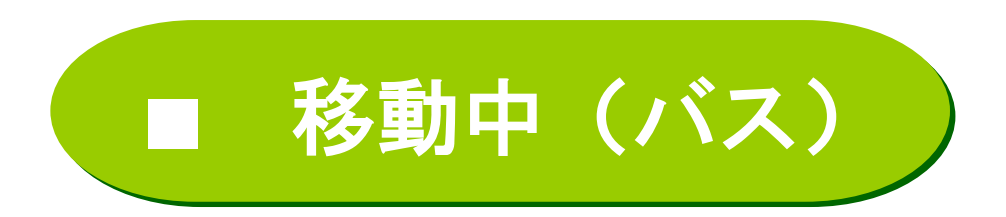

#### 「バス」のアイコンを表示

●到着する ⇒「メニュー」ボタンを押す

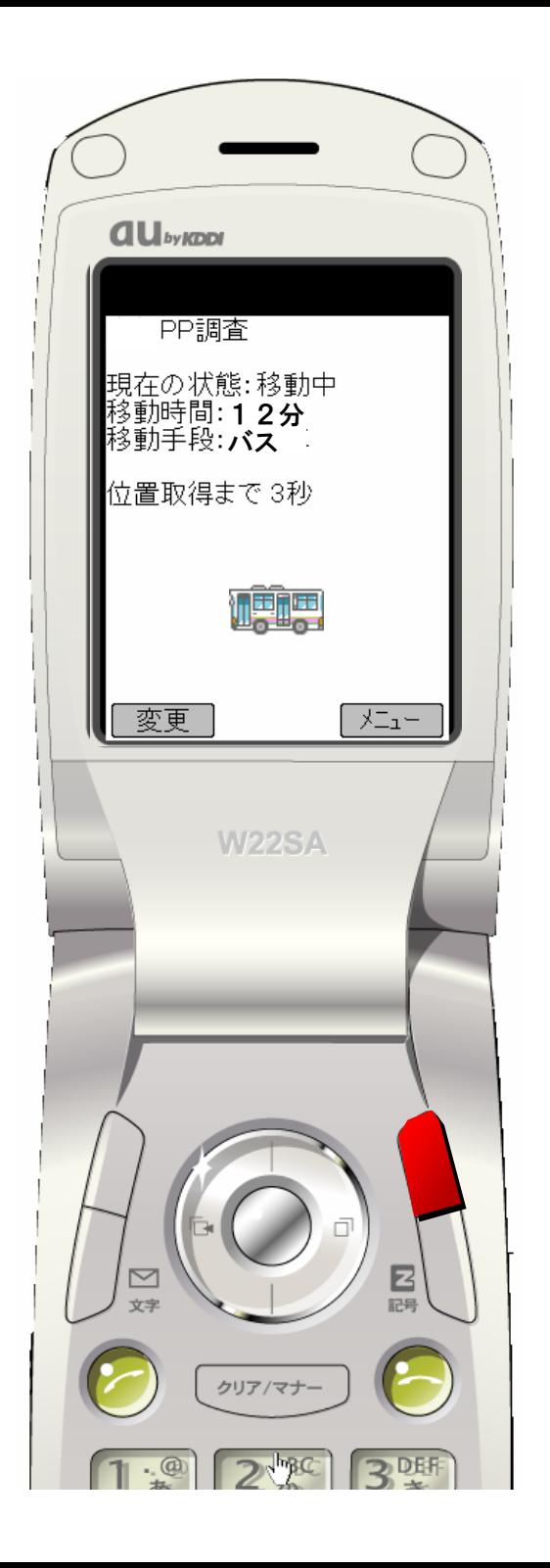

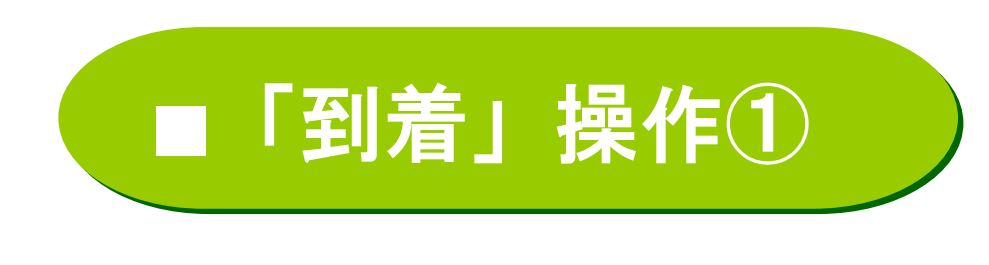

# ●メニューから、 「到着」を選択して 「OK」ボタンを押す

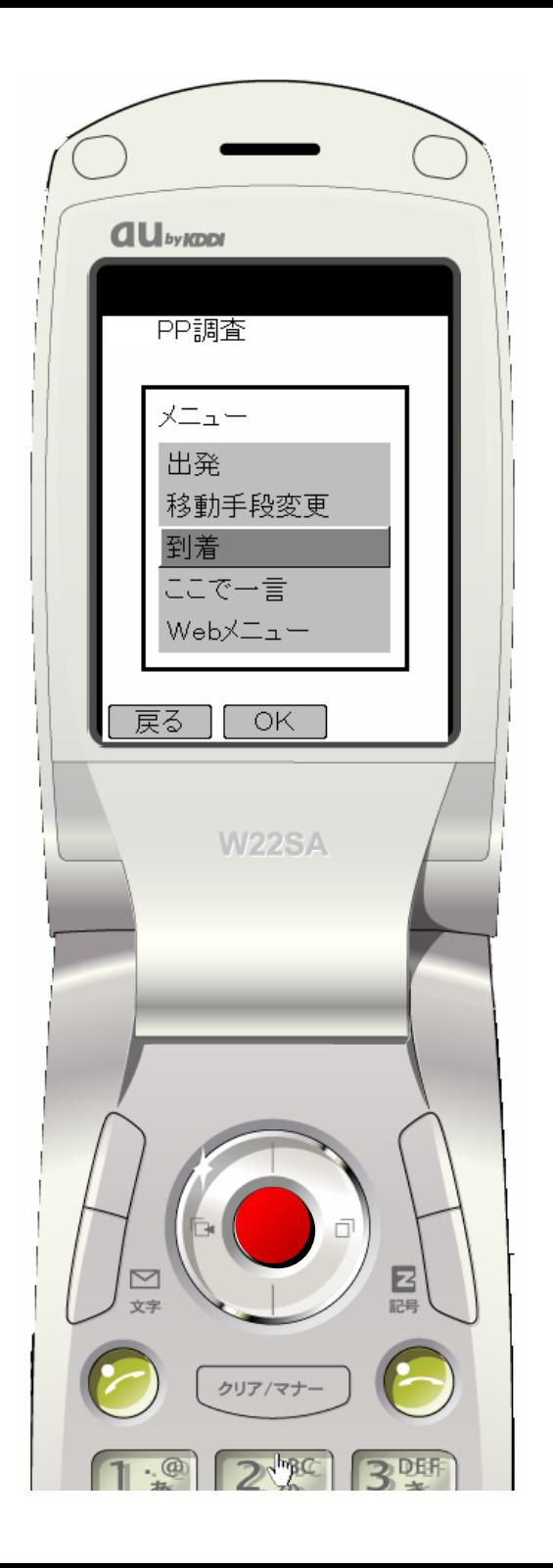

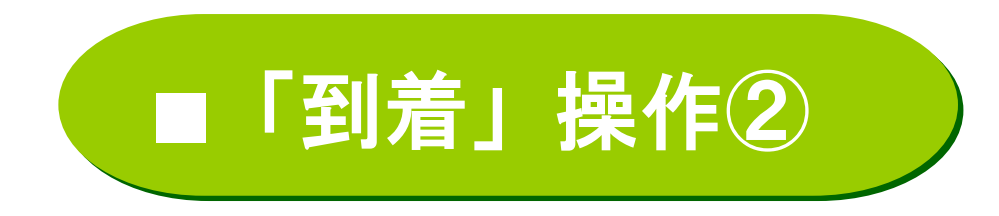

●「到着地」を選択する

#### 「到着」ボタンを押す

※出発操作の際に目的地に選択した場所 がデフォルトで入力される

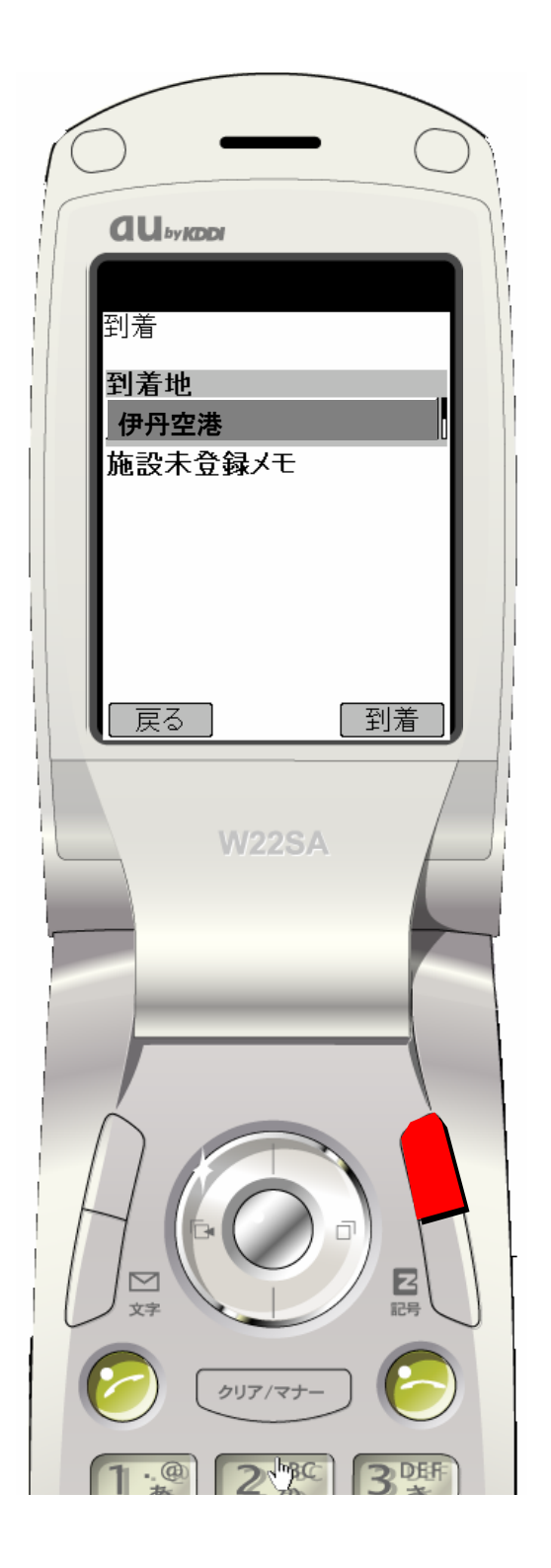

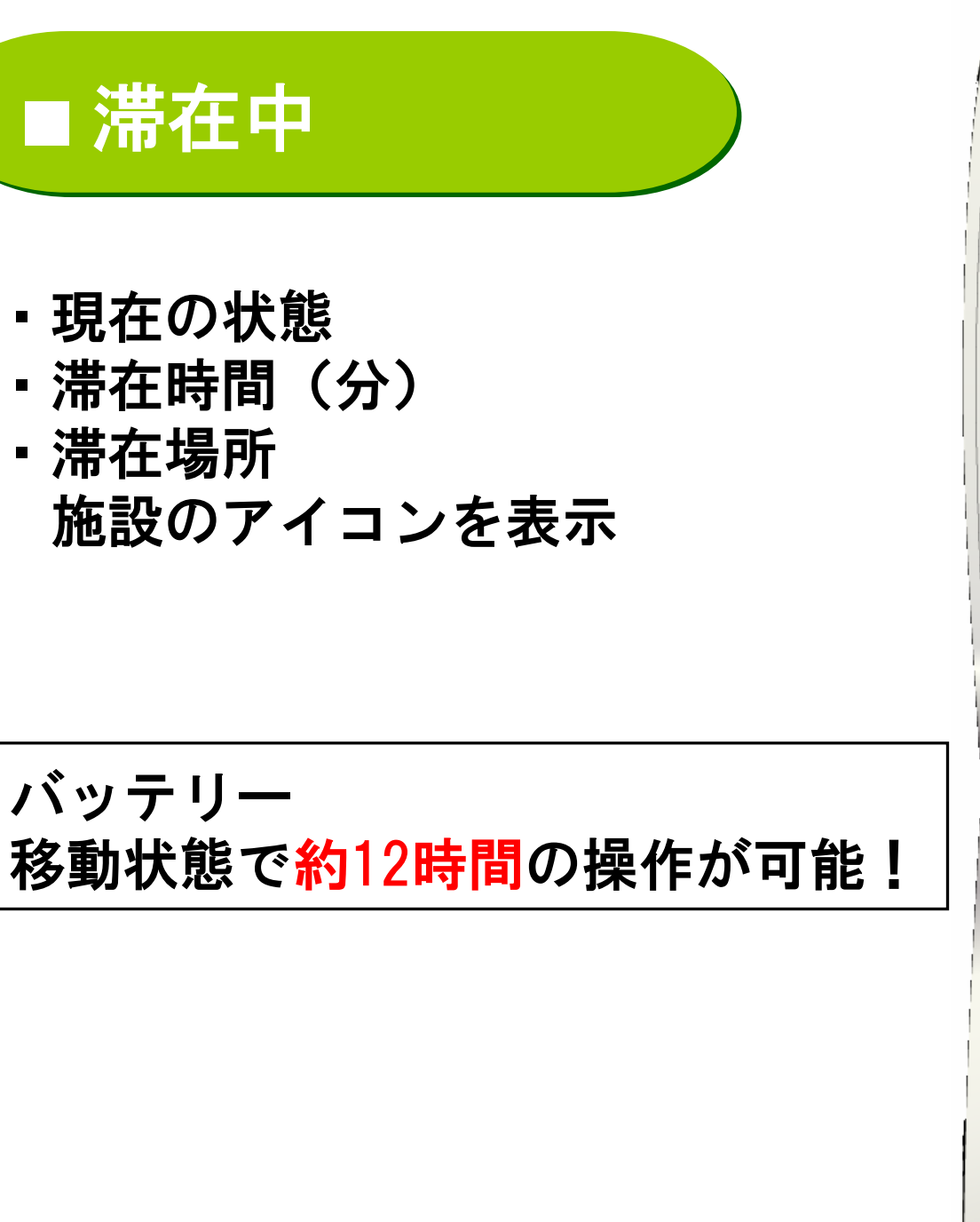

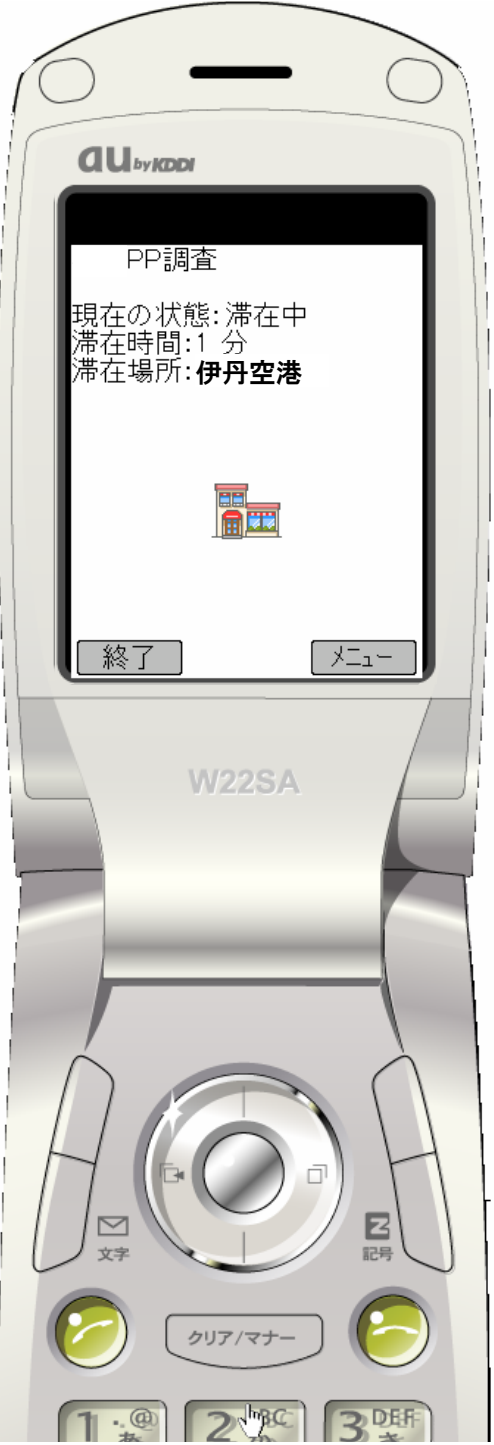

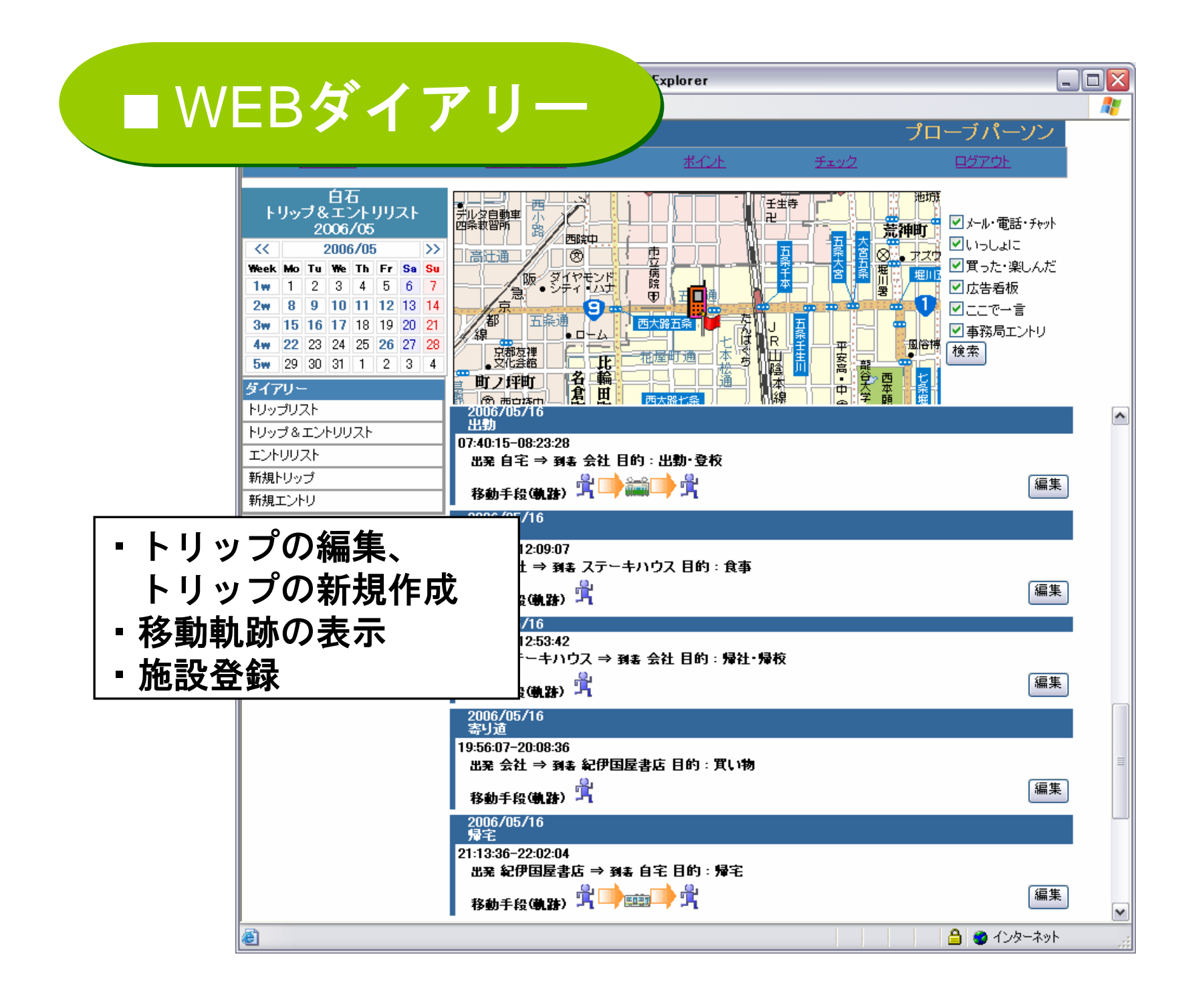

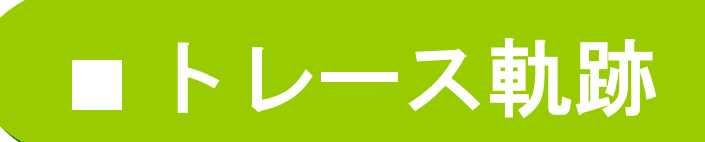

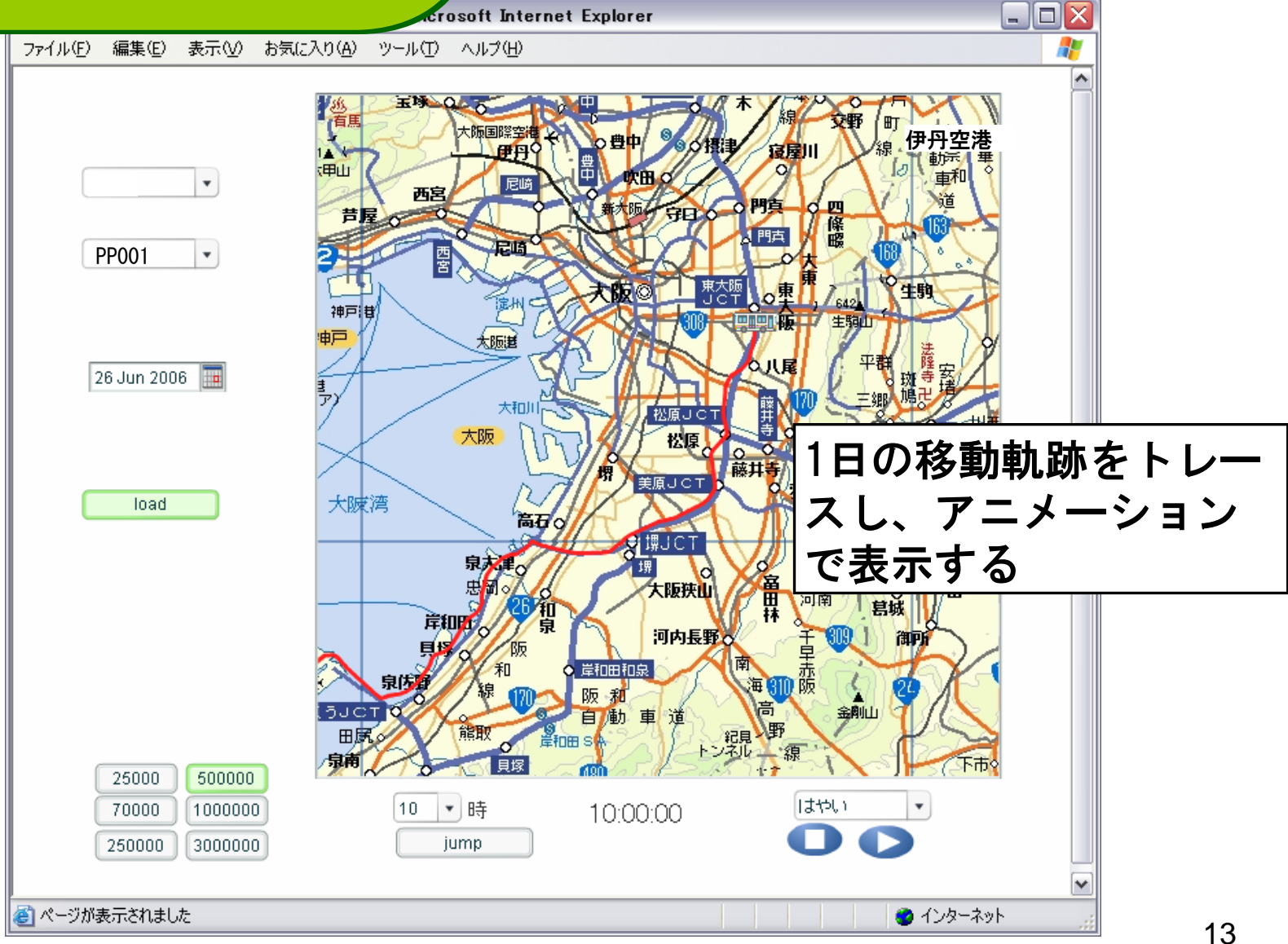

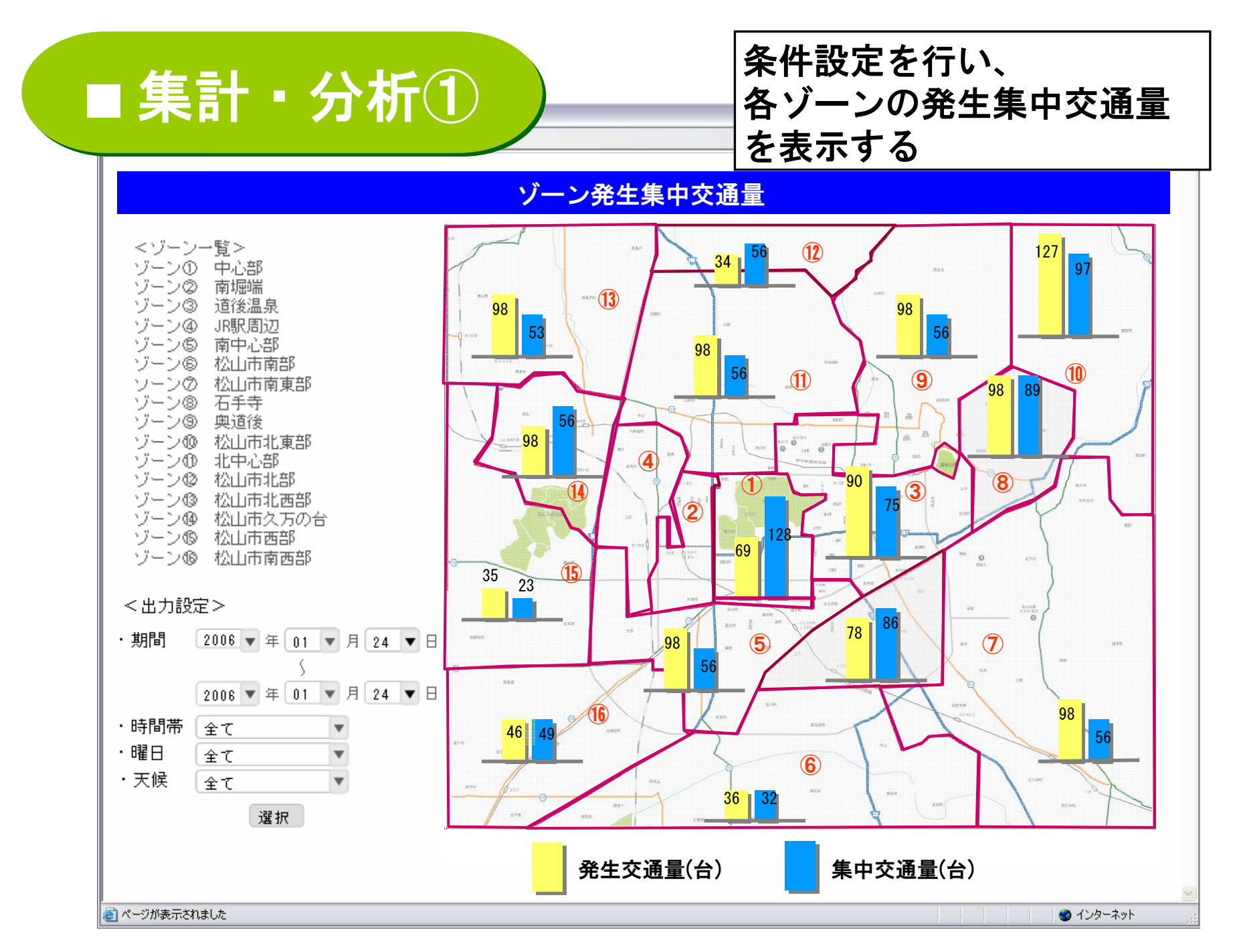

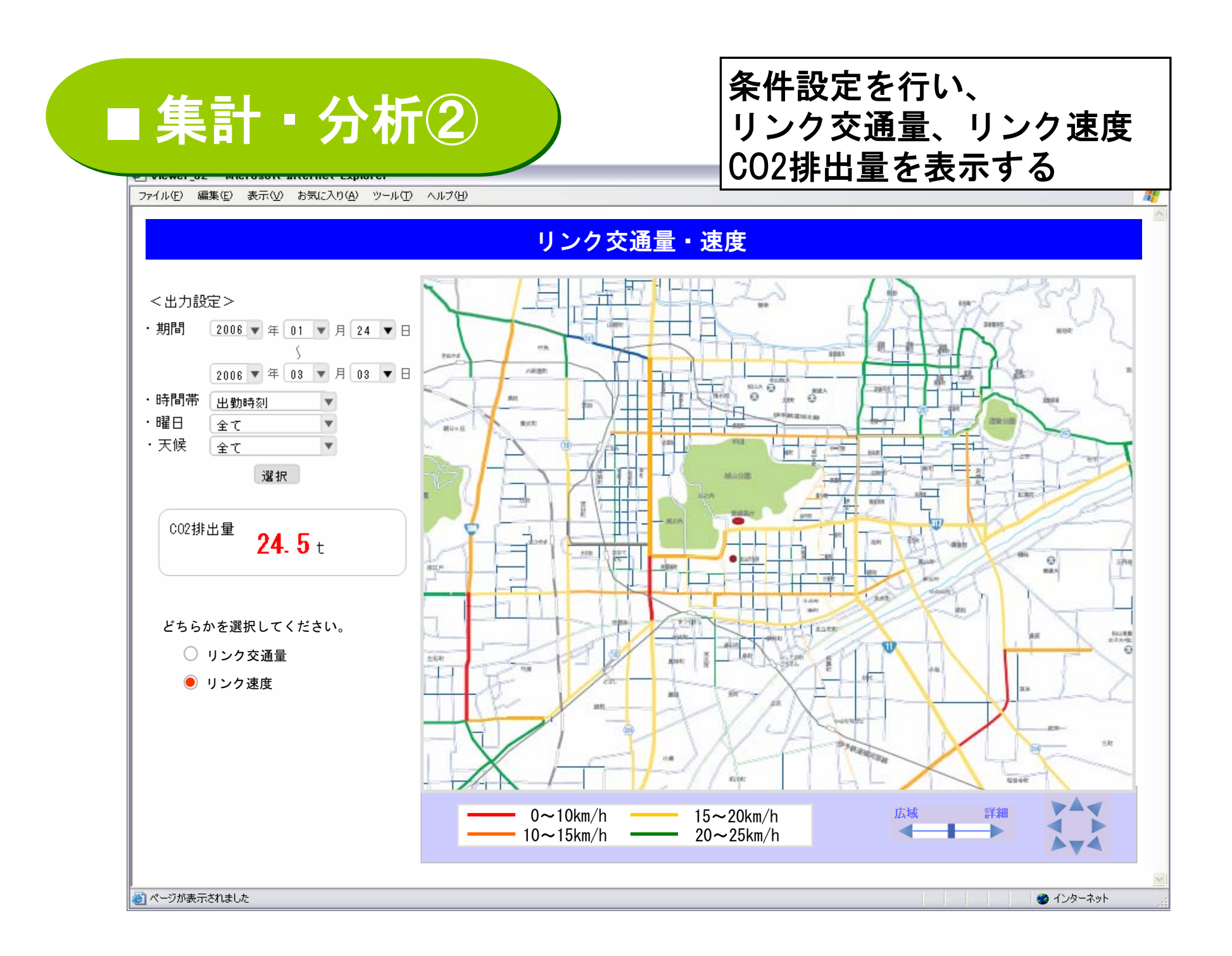

#### Viewer 02 - Microsoft Internet Explorer

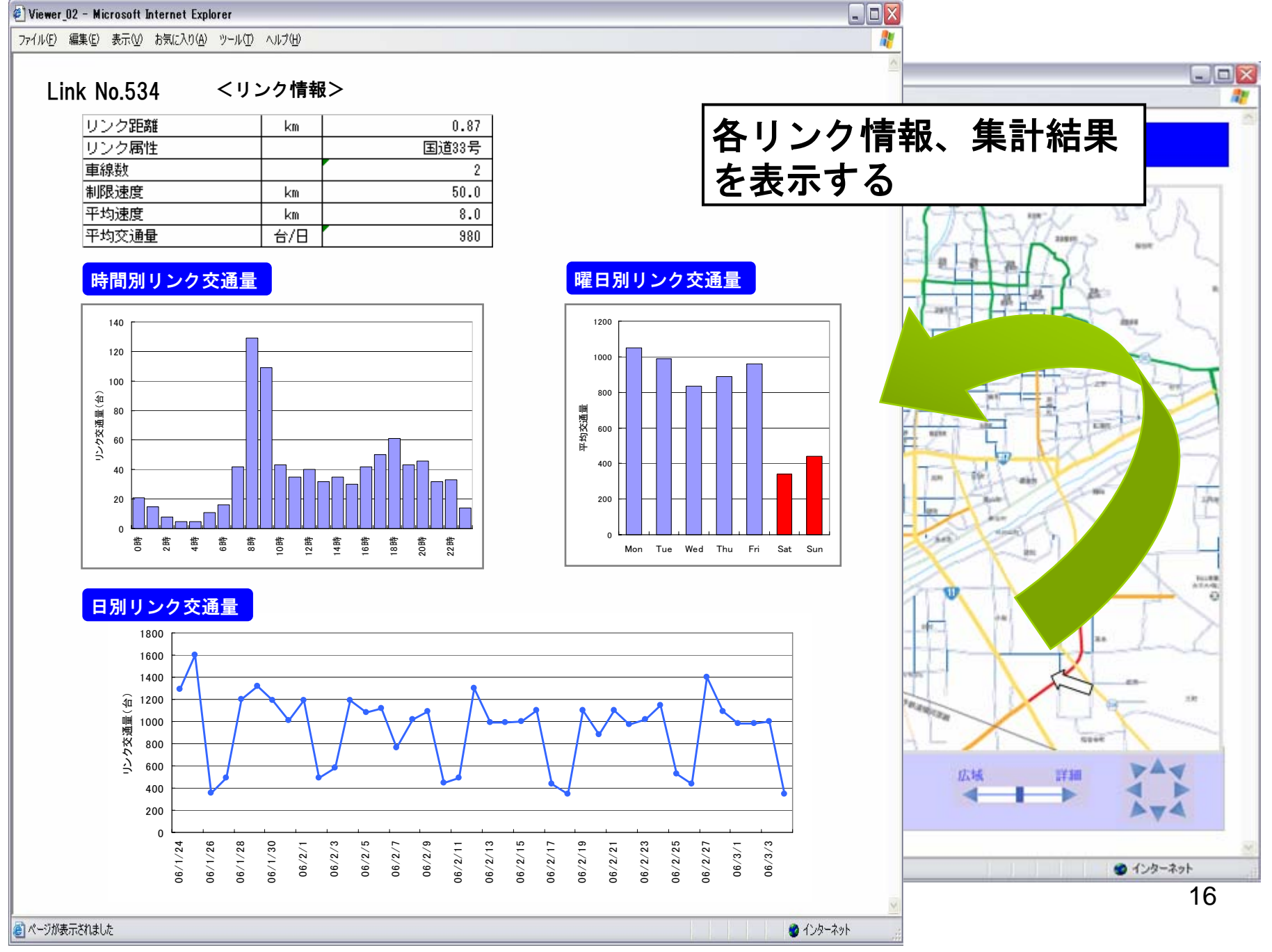

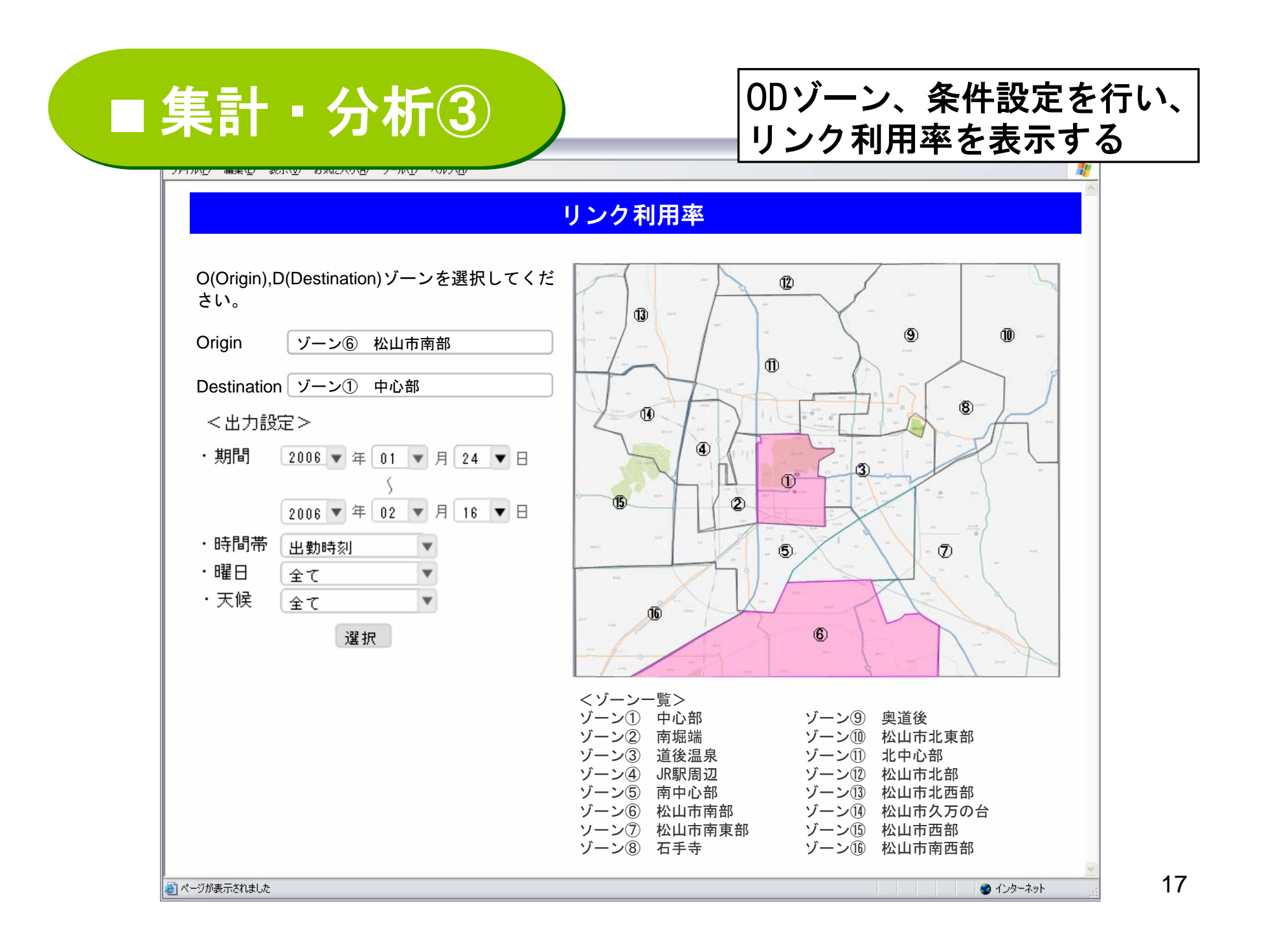

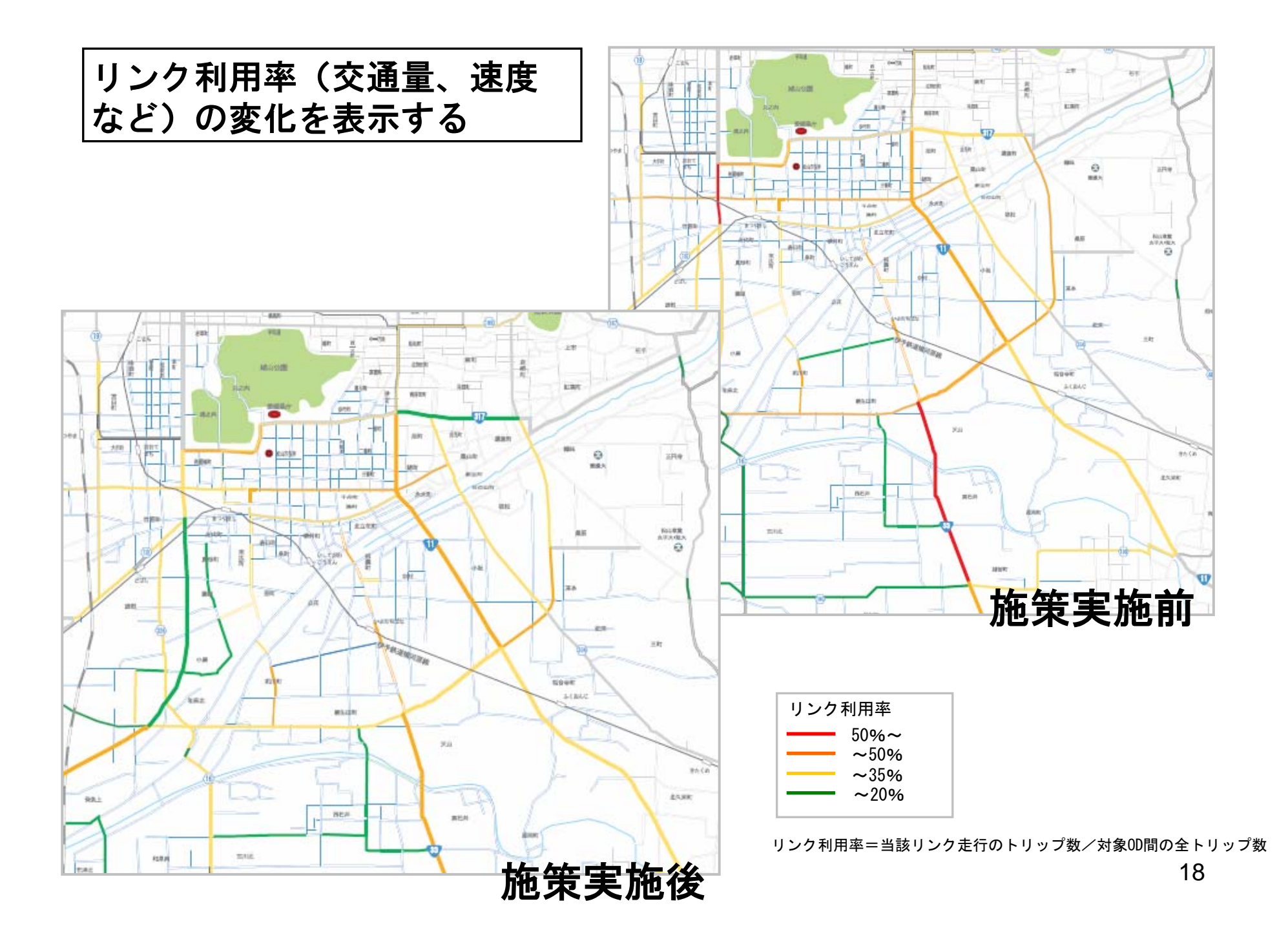